## **SHORT GUIDE** EDUROAM FOR IOS

## **RUB**

1. If already exists, remove the installed eduroam profile in the settings (→ General → Profiles).

2. Open the eduroam CAT website in the **Safari browser** at https://cat.eduroam.org/?idp=5217 Or scan the QR code:

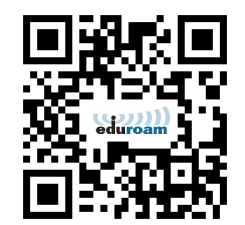

Your device should be recognized automatically.

3. Download the profile by clicking on the blue button.

4. Possibly you will be asked to allow the download. After accepting, the profile is saved in the settings.

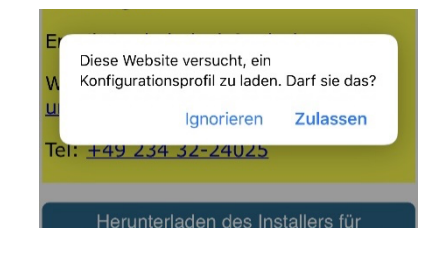

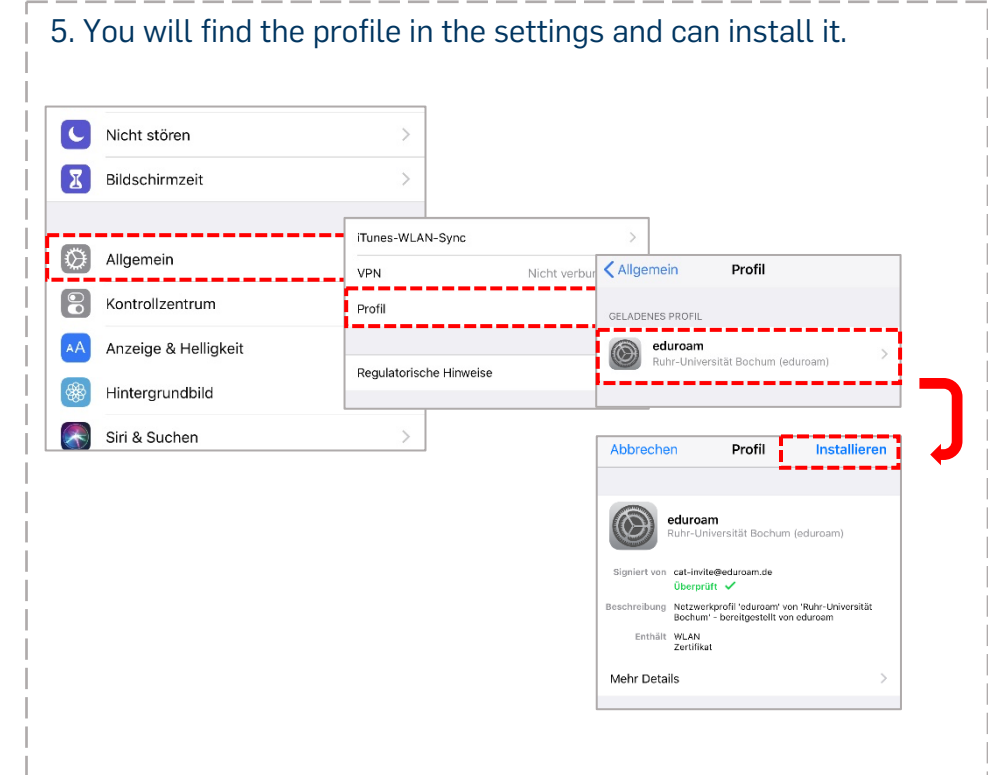

NOTE: If no prompt for your access data appears after the installation, no connection to eduroam can be established. In this case, switch off the Wifi function, wait a moment and switch it on again.

You will now be asked for your access data (RUBLoginID and password) and the connection can be established.